## ·lil·Recorded Future®

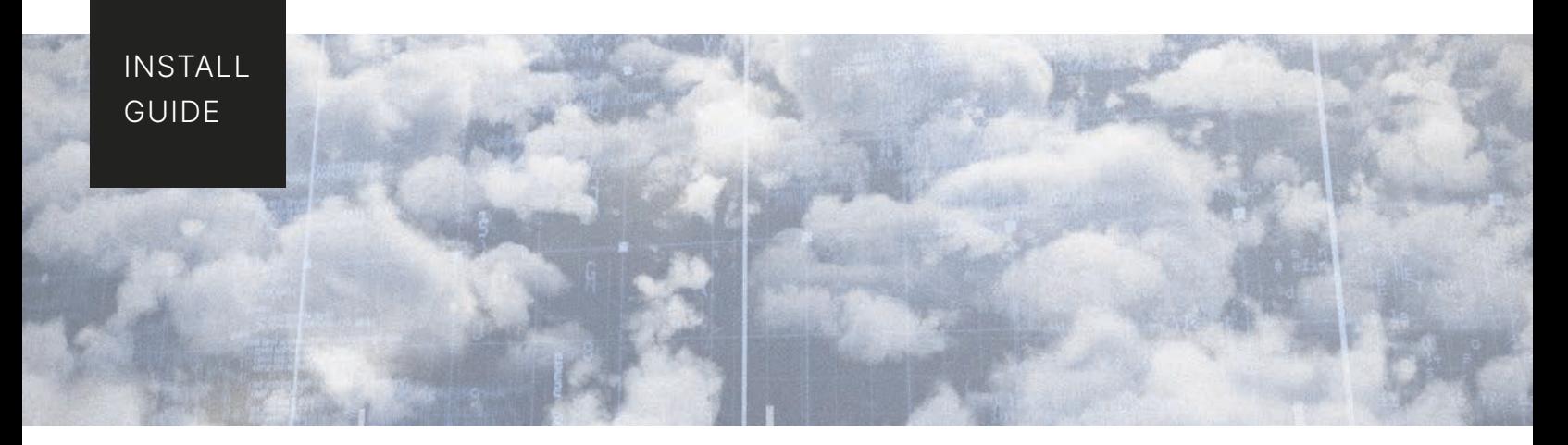

# **Amazon GuardDuty Installation Guide**

This guide will describe the steps involved in integrating Recorded Future as a threat intelligence detection source in *Amazon GuardDuty. Please note that there are expansive permissions required within S3, CloudWatch, Lambda, IAM, SSM Parameter Store, and GuardDuty to complete this integration. If you do not have sufficient permissions, please contact your AWS Administrator.*

### **Ensure Amazon GuardDuty Is Enabled**

**Search for GuardDuty from within your AWS console. Select "GuardDuty".**

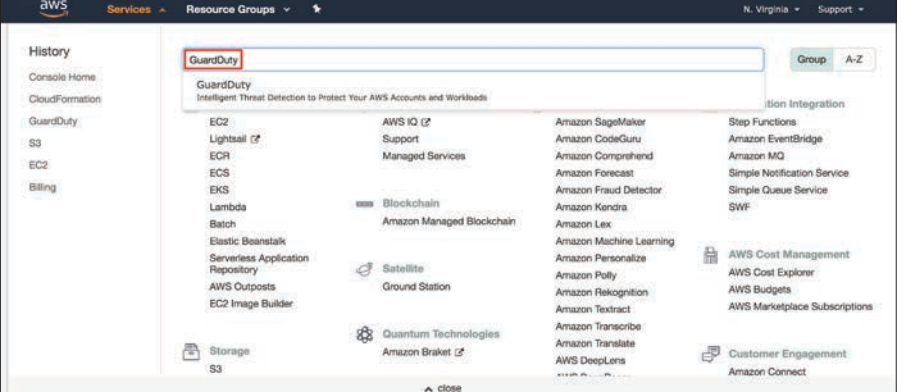

#### **Next, click "Get Started".**

*Note: This screen will only be available if Amazon GuardDuty has not been previously enabled. If you do not see this screen, Amazon GuardDuty is most likely already enabled, and you may disregard this step.*

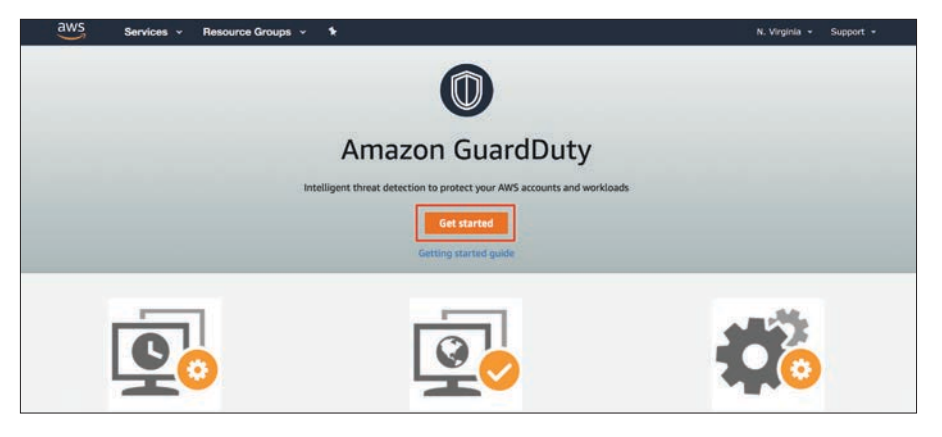

# ·lil·Recorded Future®

#### **Click on "Enable GuardDuty"**

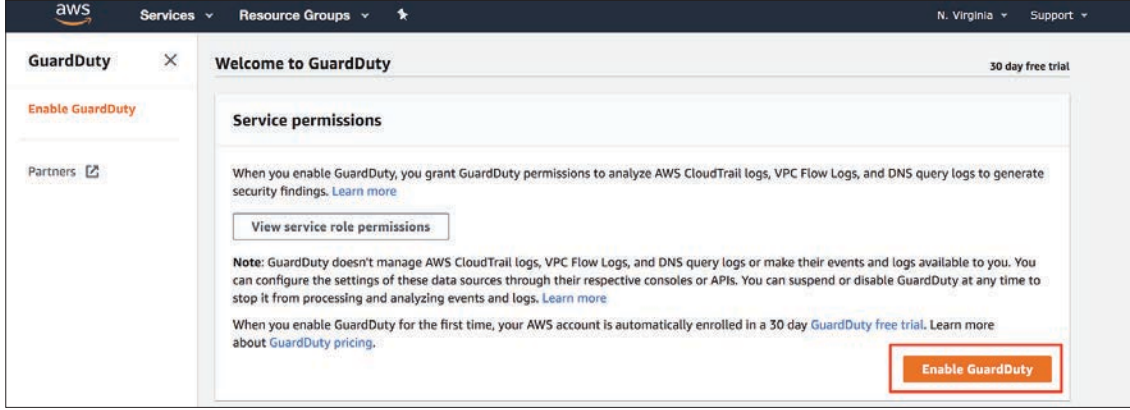

### **Creating a Stack**

**Navigate to Cloud Formation within your AWS Console.**

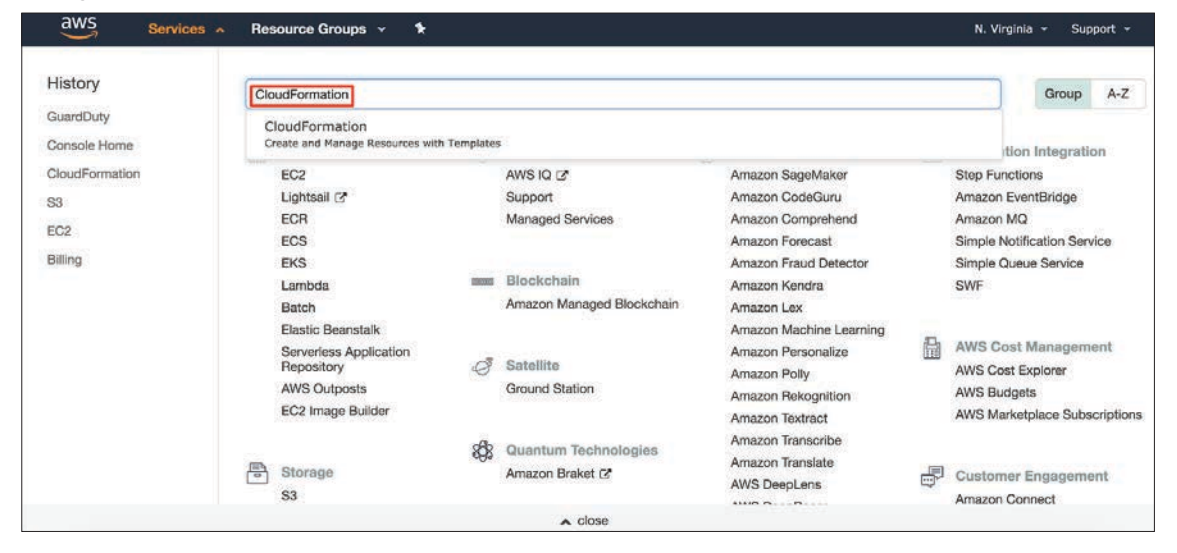

### **Select "Create Stack"**

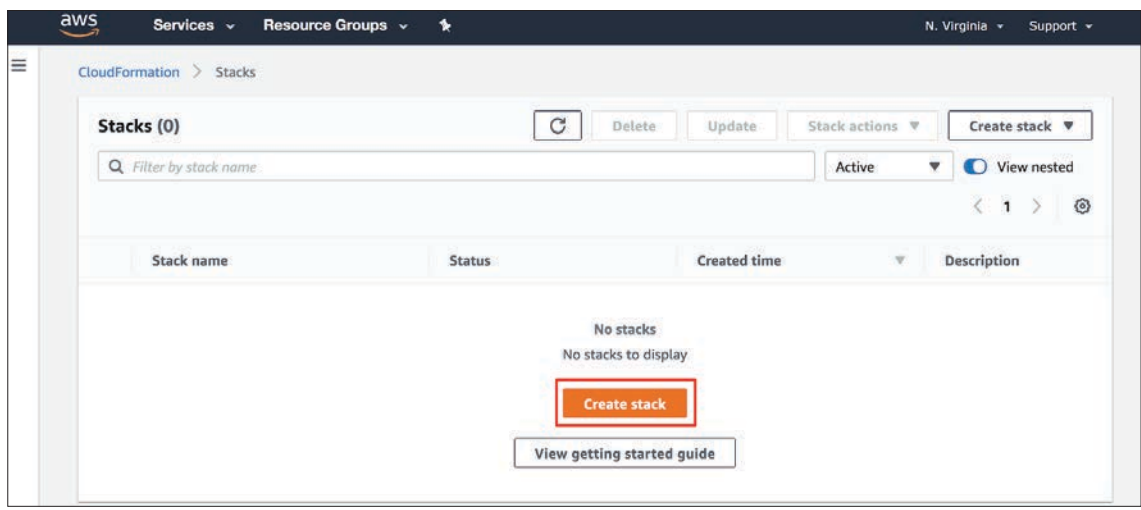

# ·l¦I· Recorded Future®

**Select "Template is ready" and "Upload a template file" from the menu screen. Select "Choose File" and upload the Recorded Future Cloud Formation Template. Then select "Next".**

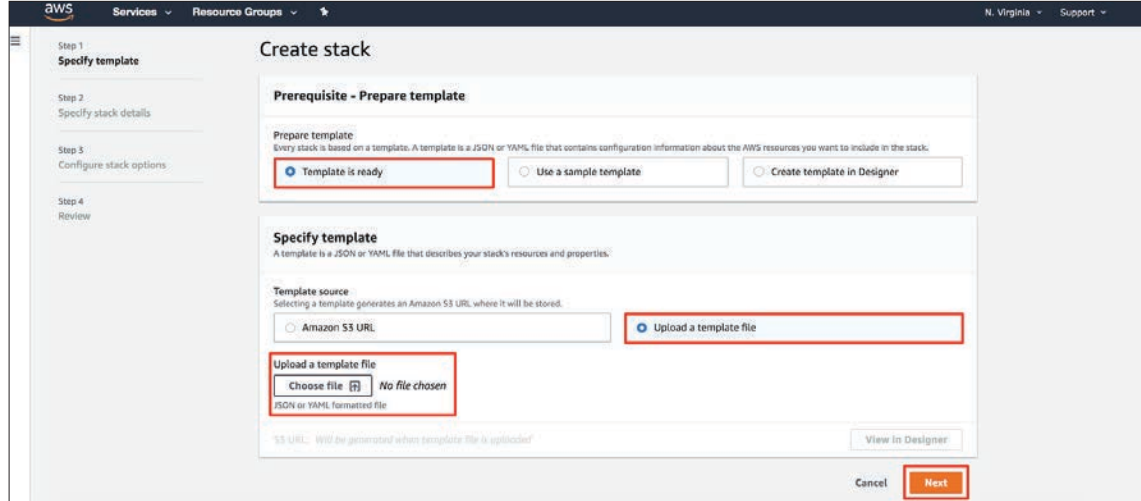

### **Specify stack parameters and select "Next" to continue.**

*Note: An API token from Recorded Future is required for this step. Please reach out to your account manager to obtain an API token for this integration.*

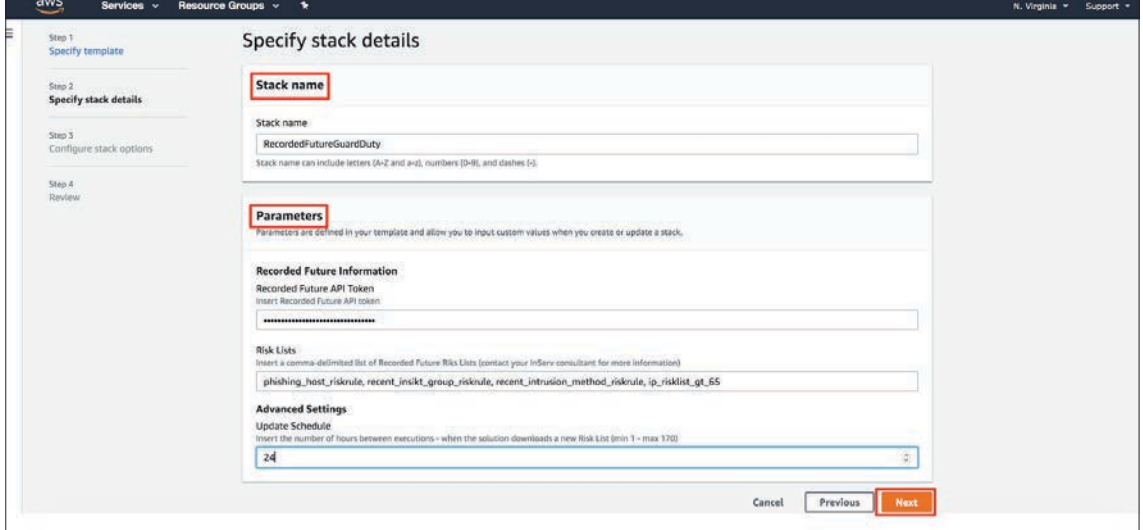

**Configure any desired stack options. The defaults within this page should be sufficient for the integration.**

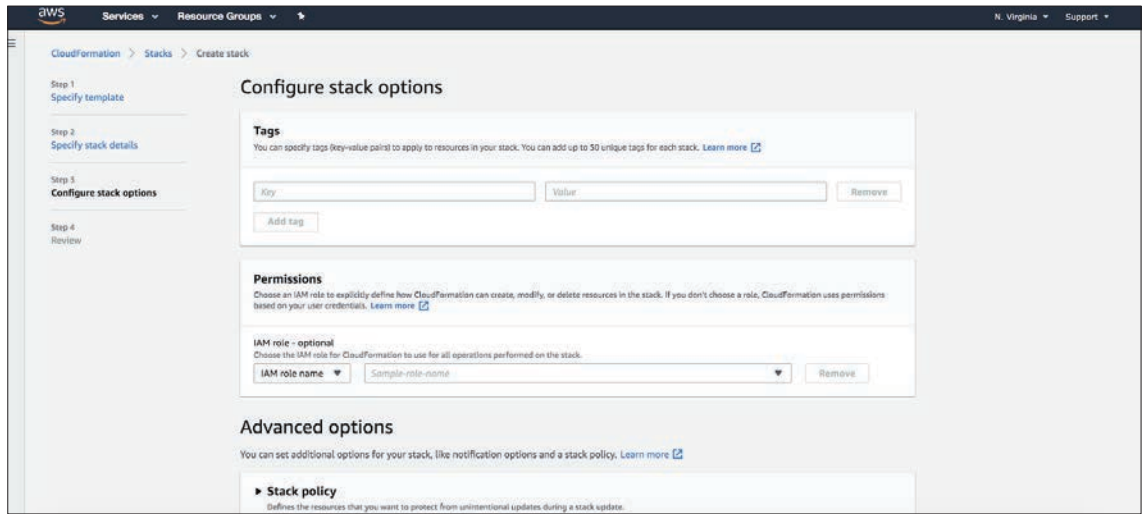

**Review the stack configurations you previously selected.**

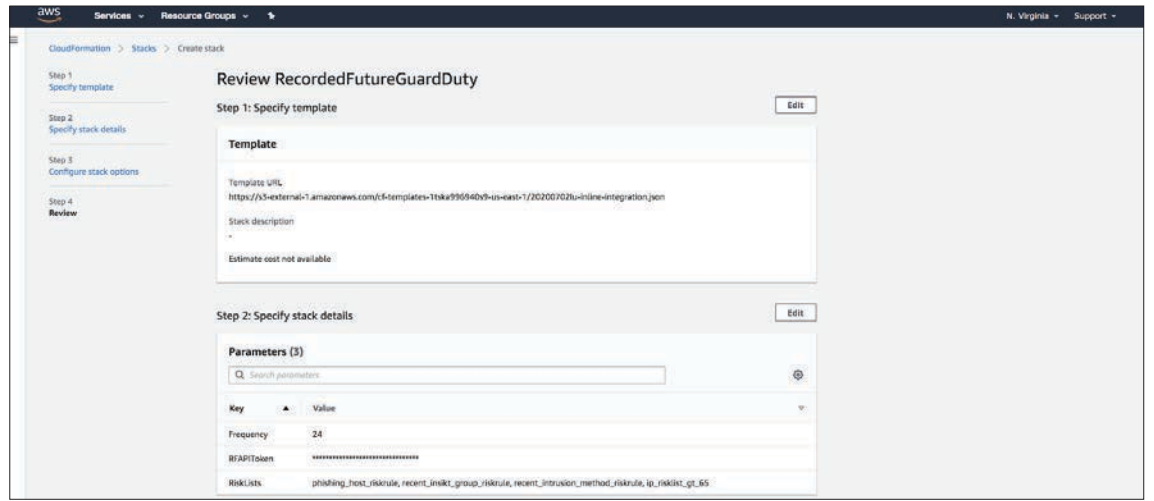

**At the bottom of the stack configuration review page, you will be required to acknowledge that AWS CloudFormation might create IAM resources with custom names. Check the box as shown and select "Create stack".** 

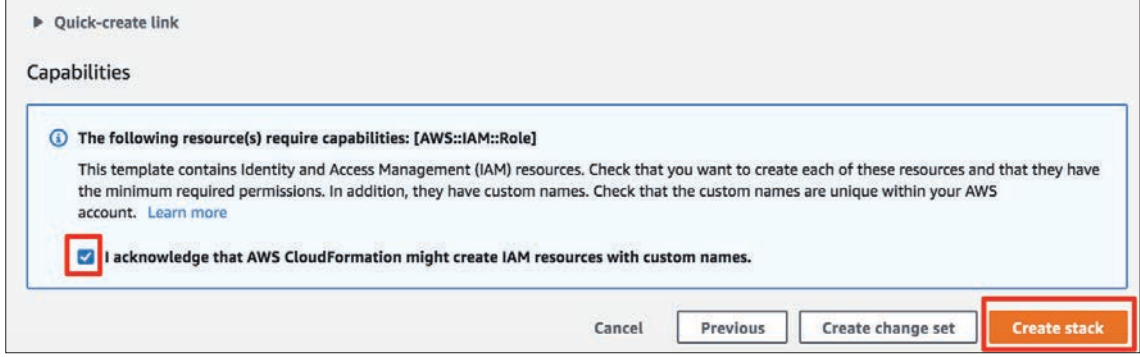

# ·l¦I· Recorded Future®

**The stack will begin to initialize based on the settings selected. The status of the job will be reported on the page below. Once you see a "CREATE\_COMPLETE" note under your stack, your stack will be created. Any errors during this process will be displayed under the "Status Reason" column.** 

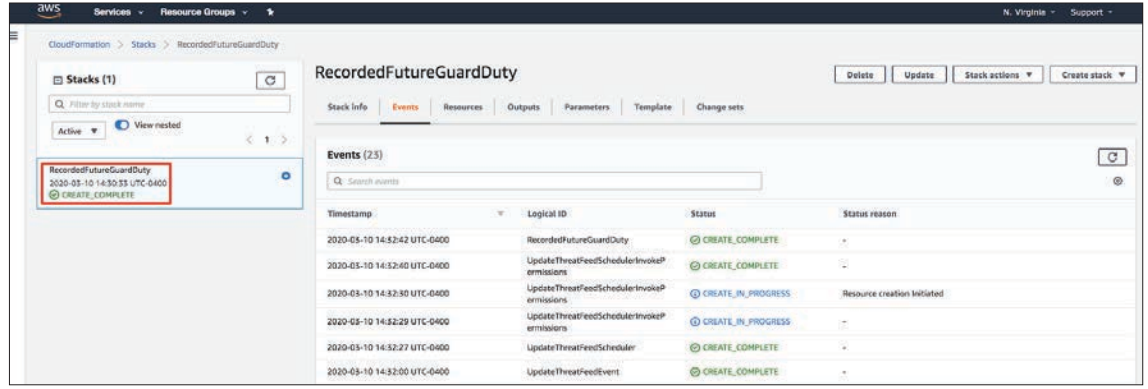

### **Verify Successful Stack Creation**

**Navigate back to "GuardDuty".**

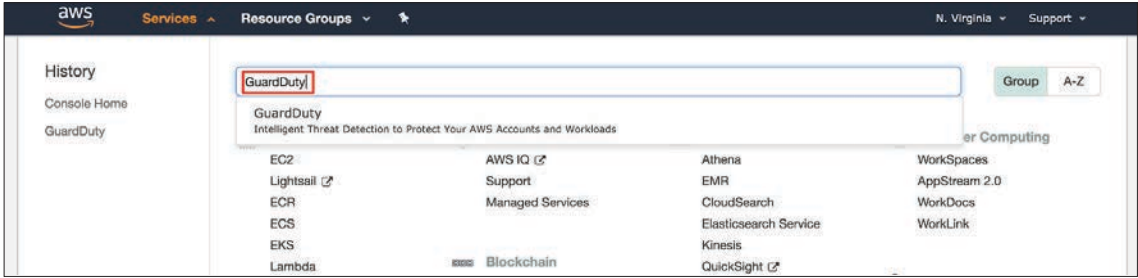

**On the left side menu, select "Lists" to see list management options.**

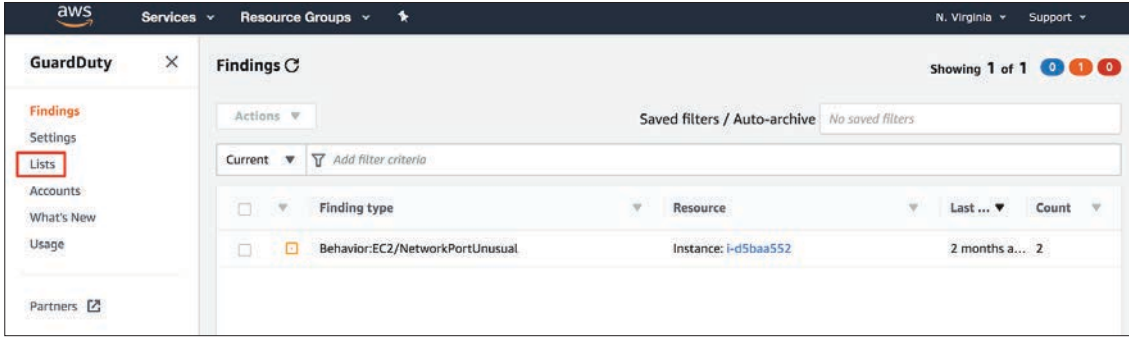

**From here, scroll down to "Threat Lists" and ensure the successful creation of the Recorded Future threat lists inputted into the risklist field of the stack parameters. Ensure each list is active.**

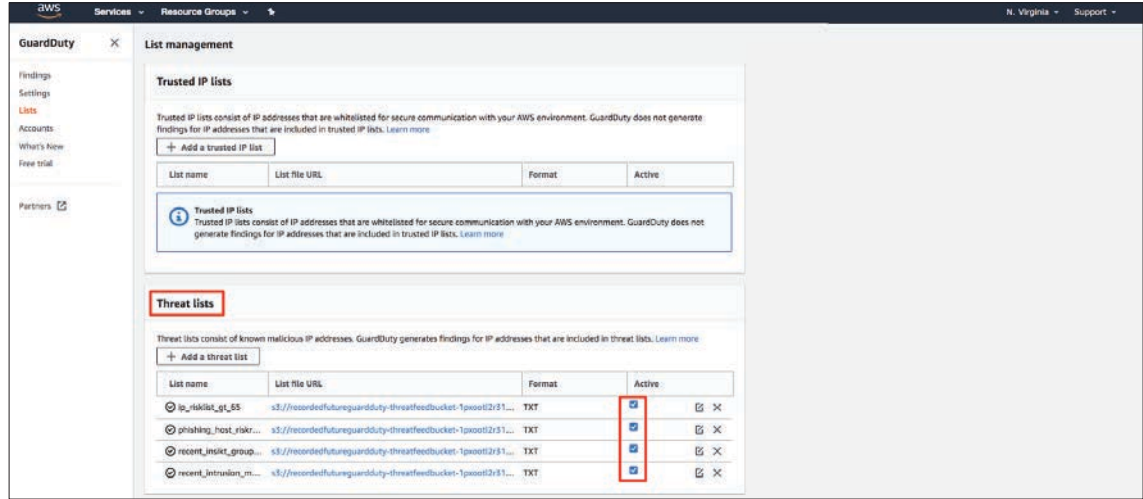

*Note: If Recorded Future threat lists have not been created successfully, please check your Lambda function logs for any errors that may appear there under log group ex:*  /aws/lambda/[StackName]-UpdateThreatFeedFunction-[randomstring]

### **Check for Any Findings from the Threat List**

**Navigate to the GuardDuty home page. Select "Findings" and select a finding.**

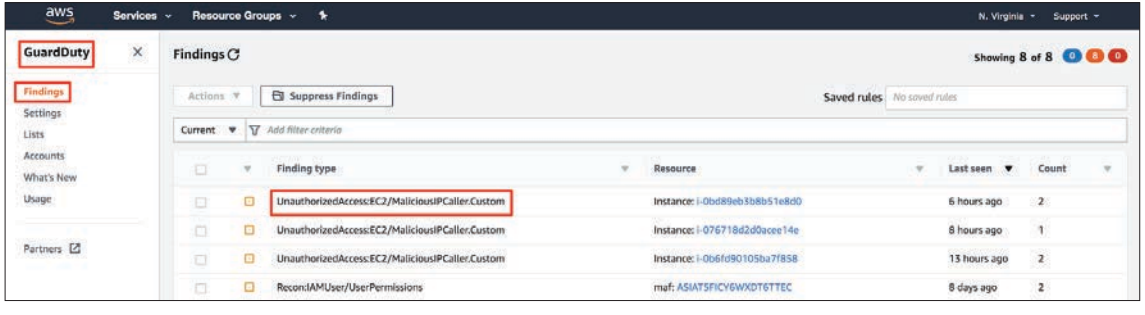

#### **A panel on the right side will display a summary of the hit as well as the threat list this IP was found on.**

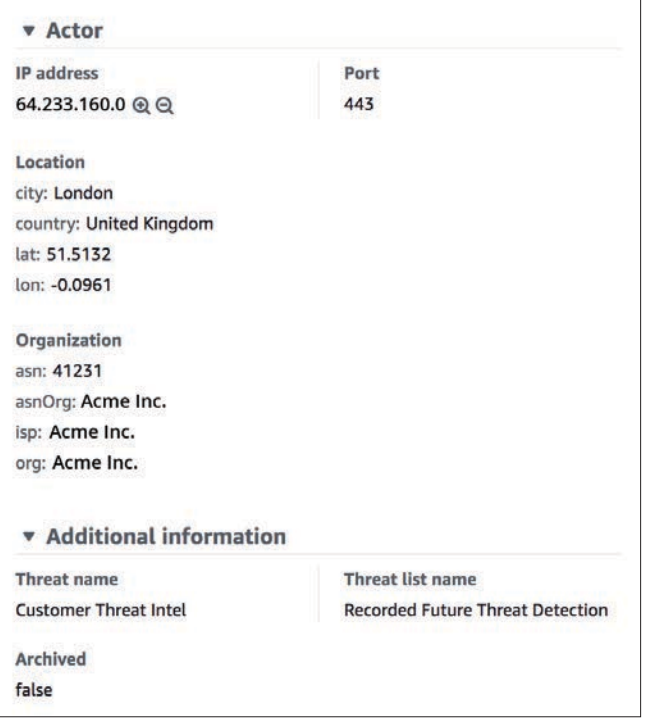

**Use the Recorded Future Browser Extension to provide context as to "why" the indicator is risky.** 

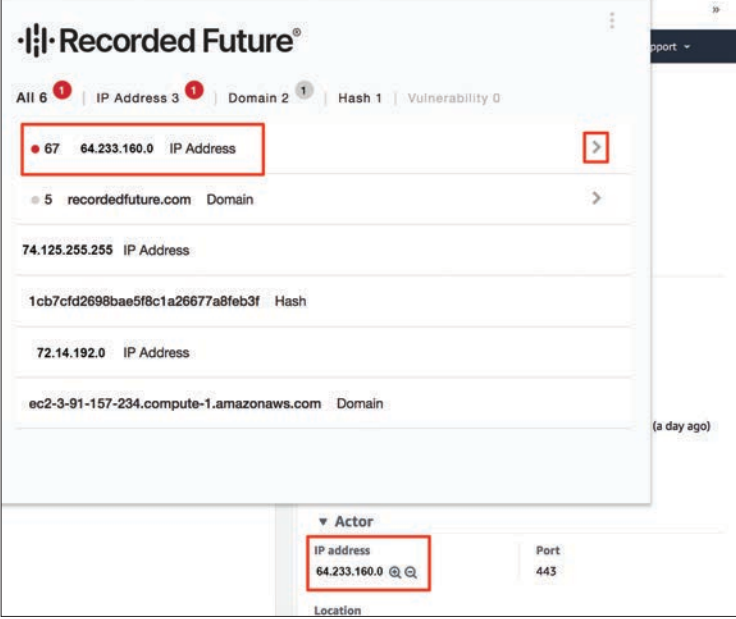

#### **ABOUT RECORDED FUTURE**

Recorded Future is the world's largest intelligence company. Recorded Future's cloud-based Intelligence Platform provides the most complete coverage across adversaries, infrastructure, and targets. By combining persistent and pervasive automated data collection and analytics with human analysis, Recorded Future provides real-time visibility into the vast digital landscape and empowers clients to take proactive action to disrupt adversaries and keep their people, systems, and infrastructure safe. Headquartered in Boston with offices and employees around the world, Recorded Future works with more than 1,400 businesses and government organizations across more than 60 countries. Learn more at recordedfuture.com.

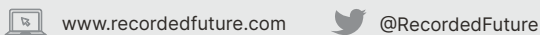